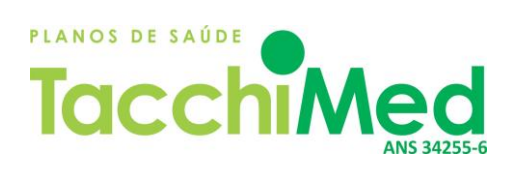

# **MANUAL DE UTILIZAÇÃO DO APLICATIVO NAXIA**

**CONSULTA TELEMEDICINA**

Março/2021

 **Rua José Mário Mônaco, 358, Centro, Bento Gonçalves, RS- CEP 95700-068, www.tacchimed.com**

## **Utilização do Aplicativo**

1) Ao acessar o Aplicativo Naxia, aparecerá a tela de login. O primeiro acesso será feito através do n.º do CPF do beneficiário, tanto no campo e-mail, quanto no campo senha. Após, clicar em "entrar":

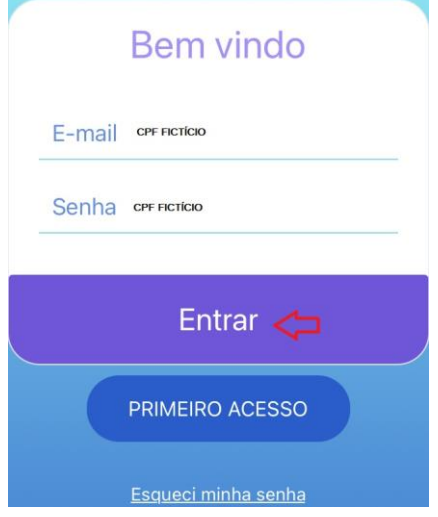

A consulta só pode ser agendada em nome do beneficiário que será atendido, pois é neste CPF que serão emitidas as solicitações de exames futuros e a receita virtual dos medicamentos.

2) Feito isso, abrirá o perfil do beneficiário na tela.

No primeiro acesso, haverá a solicitação para incluir e-mail no campo indicado (logo abaixo do telefone), pois, nos acessos futuros, o beneficiário acessará o aplicativo através do e-mail cadastrado.

Concluída a inclusão, clicar em "confirmar", no final da página.

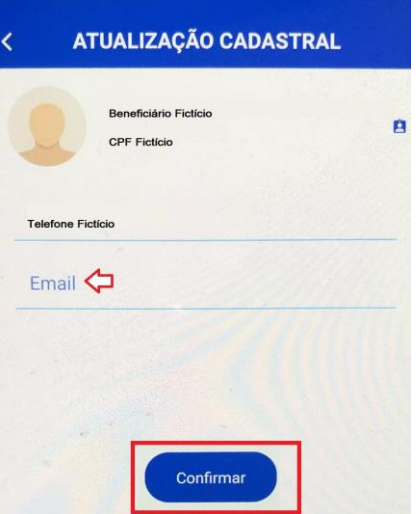

3) Para agendar uma consulta, é necessário clicar em cima do seu nome, conforme demonstrado na imagem a seguir:

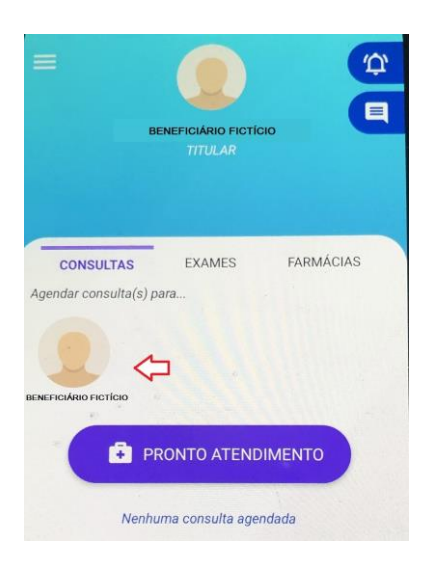

4) Abrirá a mensagem para selecionar o modo de realização do atendimento.

Como as consultas são através de telemedicina, deverá selecionar **SEMPRE** a opção "online" e clicar em "continuar":

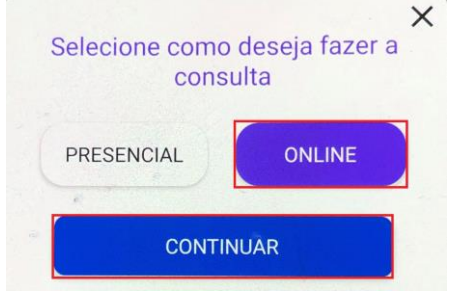

3 5) Na sequência, abrirá a tela para escolher a especialidade do médico, momento em que se deve optar **SEMPRE** por "clínico geral":

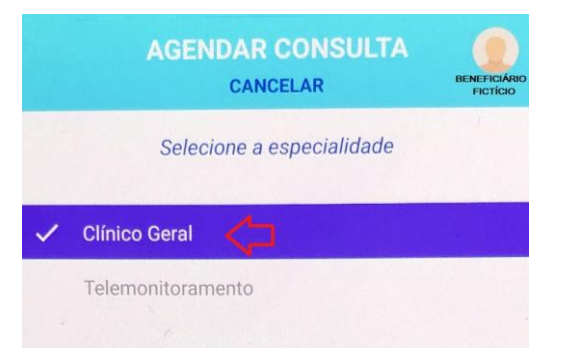

Ao final da página, o beneficiário deve selecionar a opção "continuar", indicada pelo botão de "seta" apontando para a direita, conforme segue a demonstração:

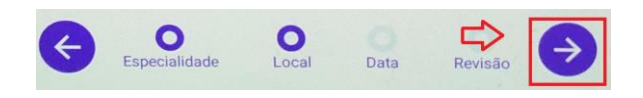

6) No campo local: Selecionar **SEMPRE** o Tacchimed, clicando no círculo à direita do estabelecimento:

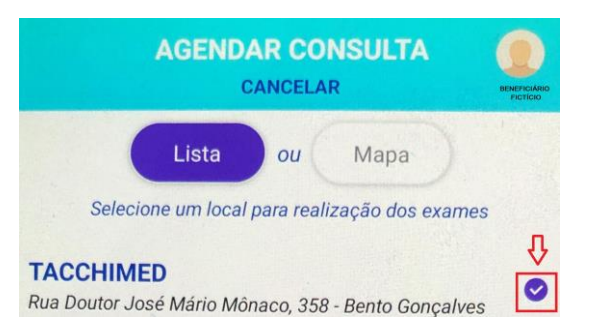

7) Após selecionar o local, surgirá uma lista dos médicos com disponibilidade no período. O beneficiário deve clicar no ícone roxo à direita do profissional para selecioná-lo, conforme exemplo:

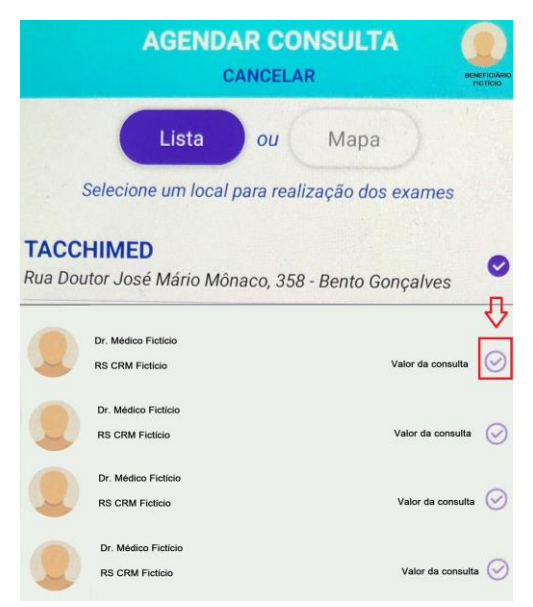

Selecionados local e médico, o beneficiário deverá selecionar a opção "continuar", ao final da página, indicada pelo botão de "seta" apontando para a direita, consoante segue a demonstração:

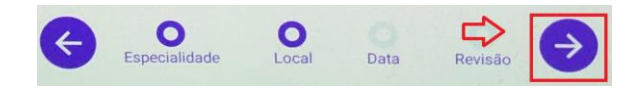

8) A partir da seleção do profissional, abrirá o calendário para escolher os detalhes do agendamento da consulta.

Conforme demonstrado a seguir, a tela apresentará informação de mês e ano do atendimento, dias da semana, dias do mês e ao final os horários disponíveis para a data escolhida:

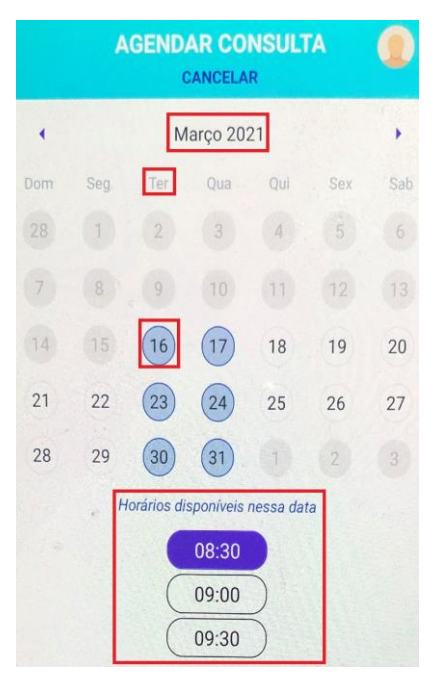

O beneficiário deverá clicar no dia e no horário em que deseja ser atendido. Ao finalizar a seleção, basta clicar em continuar, no botão abaixo, localizado ao final da página:

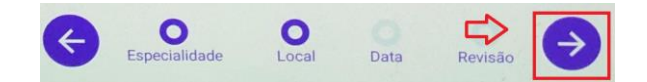

9) Com a conclusão da etapa de agendamento, abrirá a tela de pagamento. Constará a opção "pagar online" na tela, a qual deverá ser selecionada de acordo com exemplo que segue:

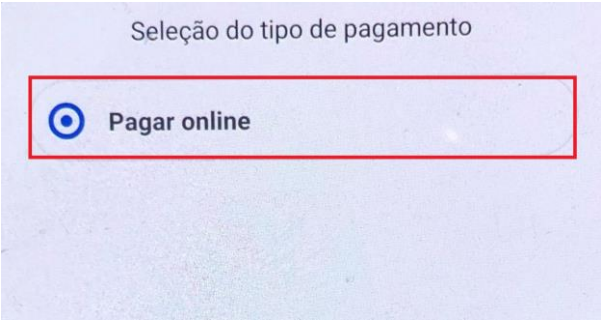

10) No primeiro acesso, a plataforma solicitará o cadastro de cartão de crédito para realização do pagamento, portanto, aparecerá a seguinte mensagem:

### Cartão de crédito Para realizar esse agendamento é preciso ter um cartão de crédito cadastrado. Deseja cadastrar? CADASTRAR **NÃO**

Nesse caso, deve-se optar por "cadastrar".

11) Aparecerá uma tela em branco, apenas com a opção de "adicionar" no topo da página. É necessário clicar neste botão para inserir um novo cartão:

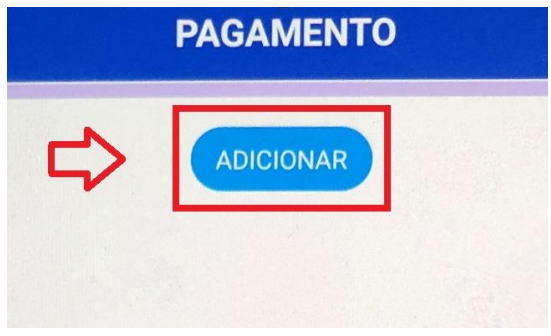

12) Será solicitado o preenchimento de dados do cartão (número, validade, código de verificação do cartão (verso) e nome do titular). Estando todos os campos preenchidos de forma correta, clicar em "adicionar cartão":

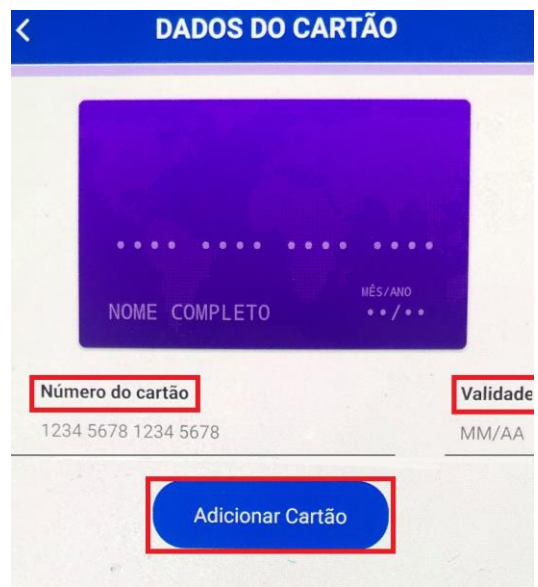

13) Adicionado o cartão, constará a bandeira e os últimos 4 (quatro) dígitos abaixo do botão adicionar. Ao lado direito, também haverá um ícone de lixeira, comando que deleta o cartão do cadastro.

Para manter o cartão adicionado e dar prosseguimento ao agendamento, o beneficiário deve clicar na flecha que aponta para a esquerda, no canto superior da tela, conforme segue grifado em vermelho na imagem abaixo:

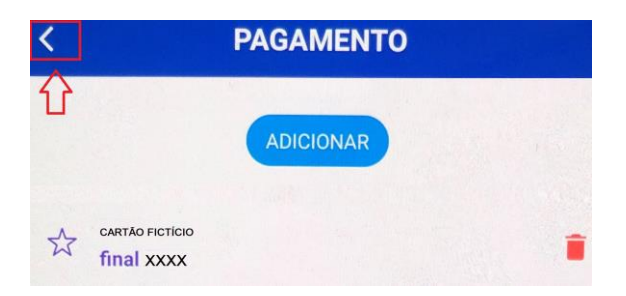

14) Ao retornar, a tela estará completada com as seguintes informações:

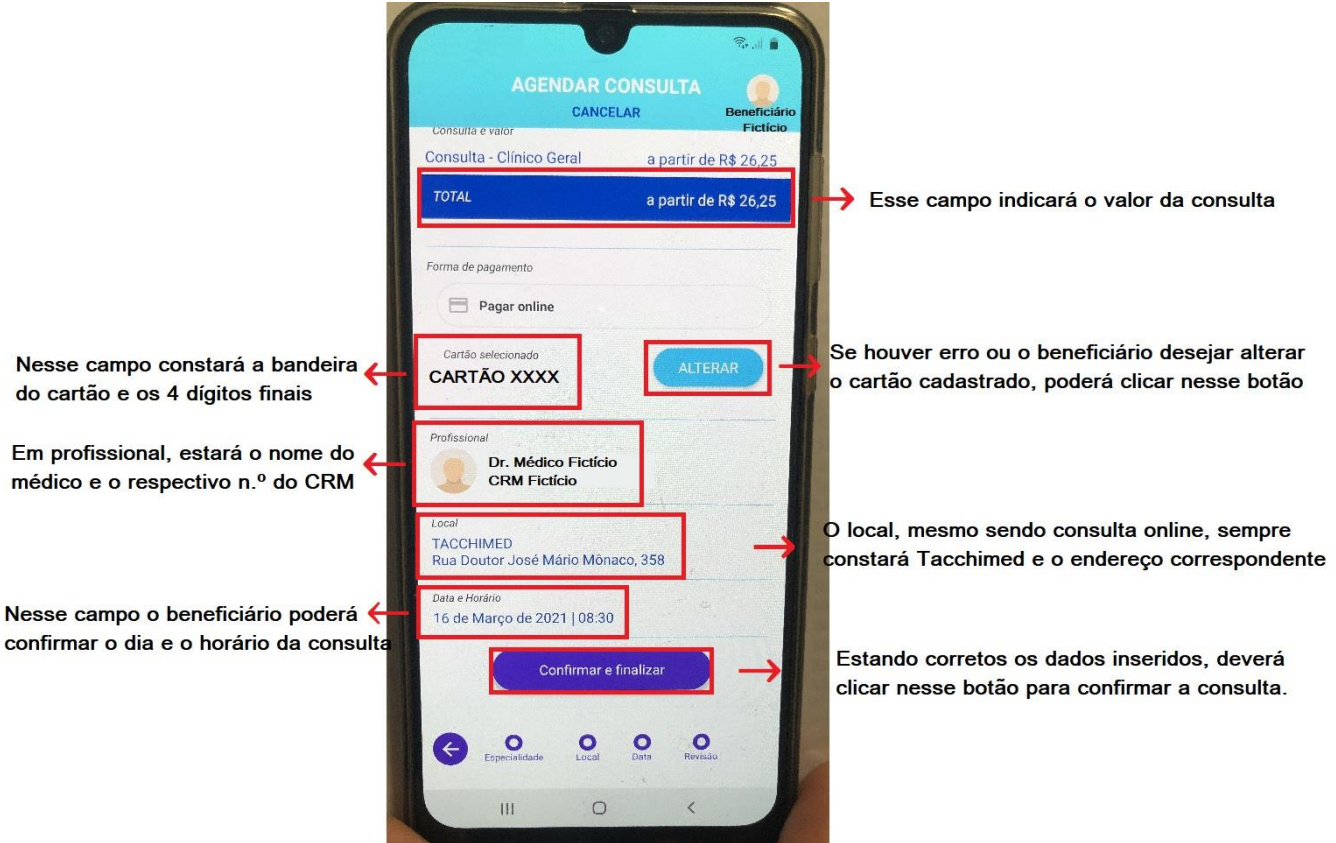

15) Após finalizar o agendamento, o beneficiário estará na tela inicial do aplicativo, aguardando o início do atendimento. Nesse momento, deve clicar no botão verde, escrito horário e Check-in, indicando ao médico que está pronto para iniciar a consulta:

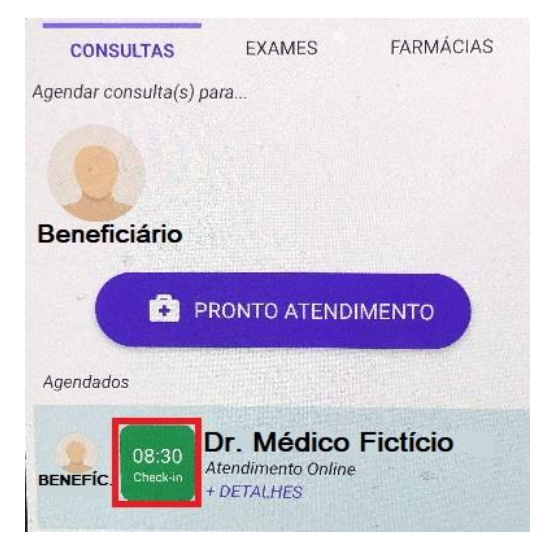

16) Feito isso, a opção de Check-in será removida da tela e surgirá a informação "aguardando médico", conforme assinalado na imagem que segue:

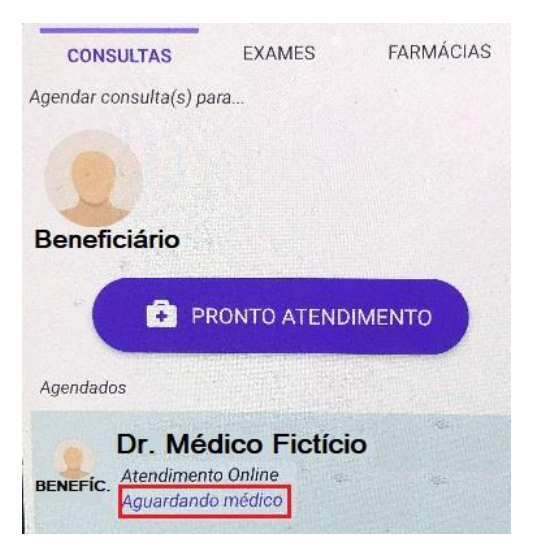

17) No momento em que o médico estiver disponível e confirmar na plataforma, aparecerá na tela o botão "entrar", para que o beneficiário ingresse na consulta:

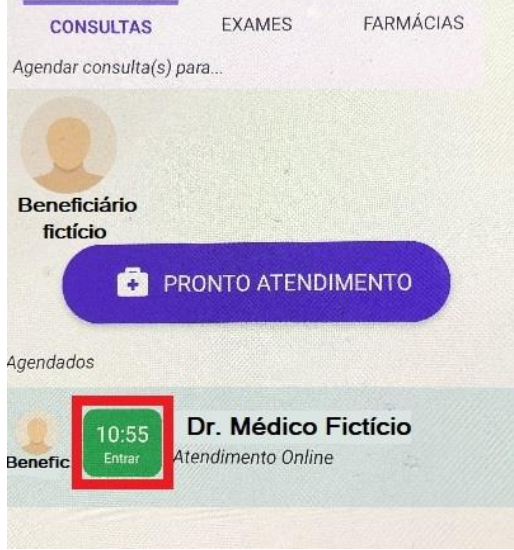

Nesse momento, iniciará a chamada de vídeo entre médico e beneficiário, seguindo como uma consulta normal. A partir desse ponto, o beneficiário não precisará acessar mais nenhum comando através do aplicativo, os procedimentos serão adotados pelo médico até o final do atendimento.

#### **RECEITAS MÉDICAS**

Ao finalizar o atendimento, o médico fará as prescrições necessárias. Havendo receituário de medicação, será enviado por e-mail e por telefone via SMS. Esses dados do beneficiário serão confirmados pelo médico no momento da prescrição, sendo importante que o beneficiário forneça informações de contatos eletrônicos aos quais tenha acesso.

#### a) Receituário por e-mail:

I. A receita enviada por e-mail será encaminhada pelo contato "Nexodata Receitas", com assunto "Receita Digital Nexodata".

A receita recebida estará nos seguintes moldes:

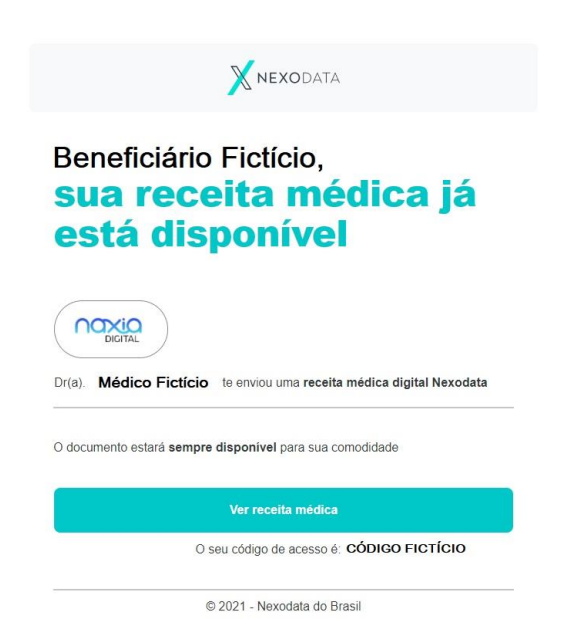

II. Para acessar a integralidade da receita é preciso clicar em "ver receita médica" e inserir o código de acesso constante no campo marcado abaixo:

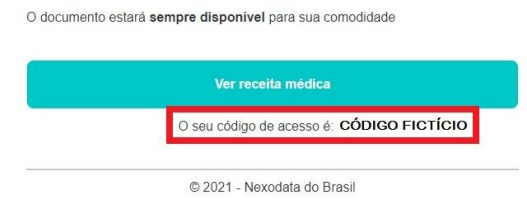

#### b) Receituário por SMS:

No envio por SMS, o beneficiário receberá a mensagem com o link para acessar a receita:

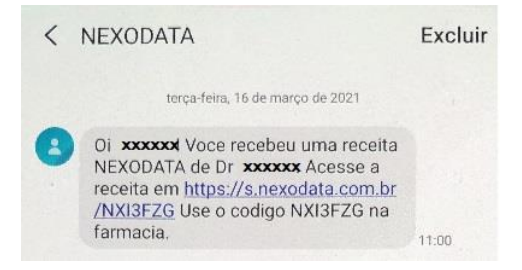

Ao clicar no link, a receita aparecerá na tela do seguinte modo:

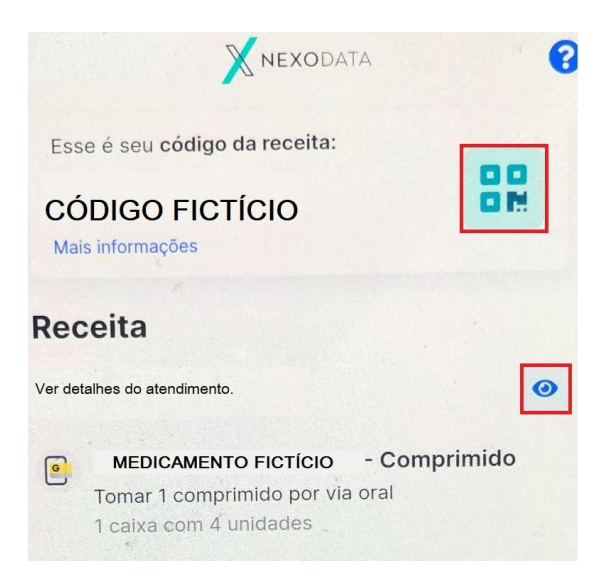

Para visualizar, é preciso clicar no ícone de "olho" assinalado acima. O outro ícone assinalado na imagem, à direita do código fictício da receita, consta o acesso ao QR Code. Clicando nesse botão, a tela abrirá o código da seguinte forma:

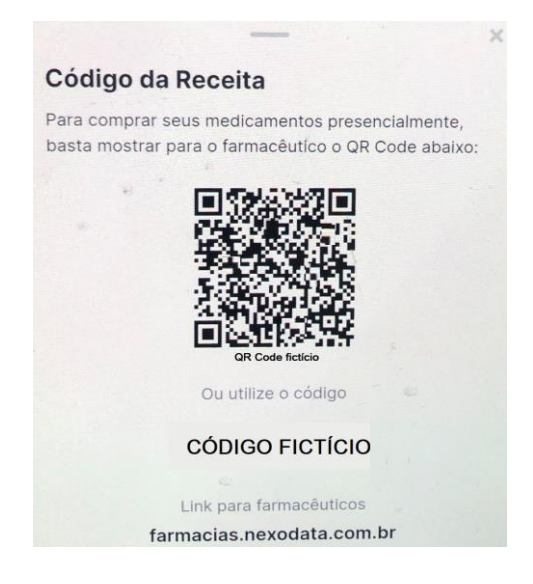

#### **PERMISSÕES DO APLICATIVO**

Caso o aplicativo solicite permissão para acessar a câmera e o microfone do celular do beneficiário, o mesmo deverá permitir, pois o atendimento se dará através de videoconferência.

#### **INFORMAÇÕES GERAIS**

O e-mail e CPF só poderão ser vinculados a um único cadastro, ou seja, cada beneficiário deverá usar o seu respectivo e-mail e CPF para identificação no aplicativo. No caso de crianças, beneficiários sem conta eletrônica ou outras situações excepcionais, poderão utilizar de terceiros, desde que as informações sejam diversas das utilizadas no cadastro

daqueles.

Durante o atendimento, caso o beneficiário clique no QR Code, é possível que a conexão de internet seja alterada ou até mesmo, interrompida, fazendo com que a consulta seja pausada. Assim que o QR Code for fechado, o atendimento retornará normalmente.